# 『住院醫師』訓練資歷登錄路徑說明

附件三

步驟 1:登入學會網站後台

網站連結: [https://www.sem.org.tw](https://www.sem.org.tw/)

從右上角<mark>登入/註冊</mark>登入後台,帳號為您的身份證字號,密碼為您自行設定之密碼

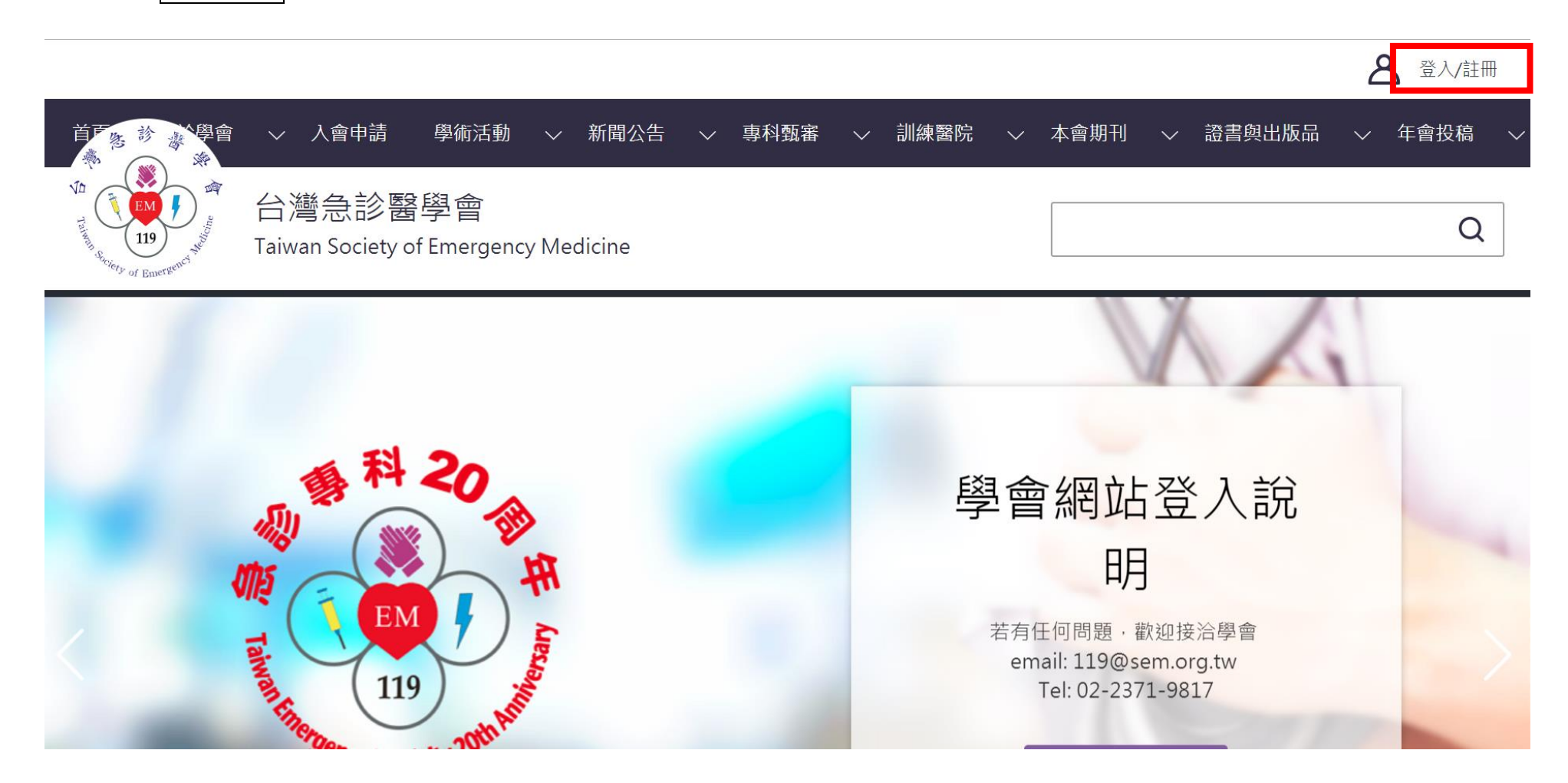

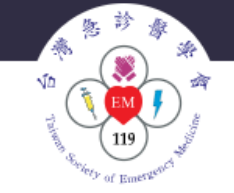

台灣急診醫學會 Taiwan Society of Emergency Medicine

### 台灣急診醫學會會員入會申請相關事官

一、個人會員:

- 已取得急診醫學科專科醫師證書者或為急診醫學科專科醫師訓練之住院醫師;請點選本頁面右方 「註冊」按鈕,輸入欲註冊的身分證字號,並選擇註冊身份「學會會員」(車科罄師會員、住院罄 師會員),線上填寫「會員資料」,並上傳大頭照及身分證、急診罄學科專科罄師證書檔案。
- 已是相關會員(會員編號DXXXXX),欲變更為個人會員者:請登入會員後於「會員專區,中之「聯 络罄學會,說明欄位填寫申請變更原因(如:專職急診業務滿一年),並將相關諮明文件檔案(如: 在職諮明) email至學會信箱119@sem.org.tw。
- 其他事科罄師或其他相關人員:諸點選本頁面右方「註冊」按鈕,輸入欲註冊的身分證字號,並 選擇註冊身份「學會會員」(相關會員),線上填寫「會員資料」,並上值相關諮件檔案。
- 罄師:畢業證書、罄師證書、身分證、罄院在職證明。
- 護理及其他相關人員:畢業諮書、身分諮。
- 相關諮明文件亦可以郵寄方式寄至:「100台北市中正區忠孝西路一段50號12樓之35 台灣急診罄 學會,收。
- 經本會訓練季員會初審,送理監事會審查诵過後,學會將寄發通知。
- 通知繳費:請暫勿繳費,秘書處將另行通知繳費。

入 會 費:(一)個人會員:新台幣貳仟元整

(二)相關會員:新台幣壹仟元整

常年會費: (一)個人會員: 新台幣壹仟元整

(三)相關會員:新台幣伍佰元整

● 會員類別變更須補繳入會書差額與申請當年度堂年會書差額。

二、課程認證及訓練醫院行政單位申請:欲申請課程積分或訓練醫院等行政業務,請點選本頁面 右方「註冊」按鈕,輸入欲註冊的身分證字號(醫療機構代碼或單位統一編號亦可),並選擇註冊 身份「課程申請單位」或「訓練醫院行政」,線上填寫「基本資料」,待審核通過後即可作業。

#### 帳號

身分證字號

#### 恋碼

自行設定之密碼

密碼 為必填。

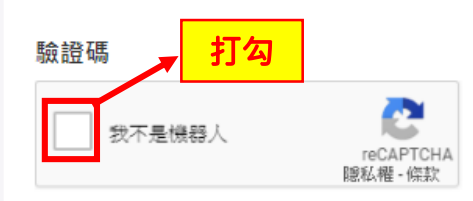

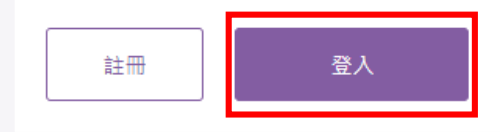

### 步驟 2:登入後,請點右上角會員專區進入後台

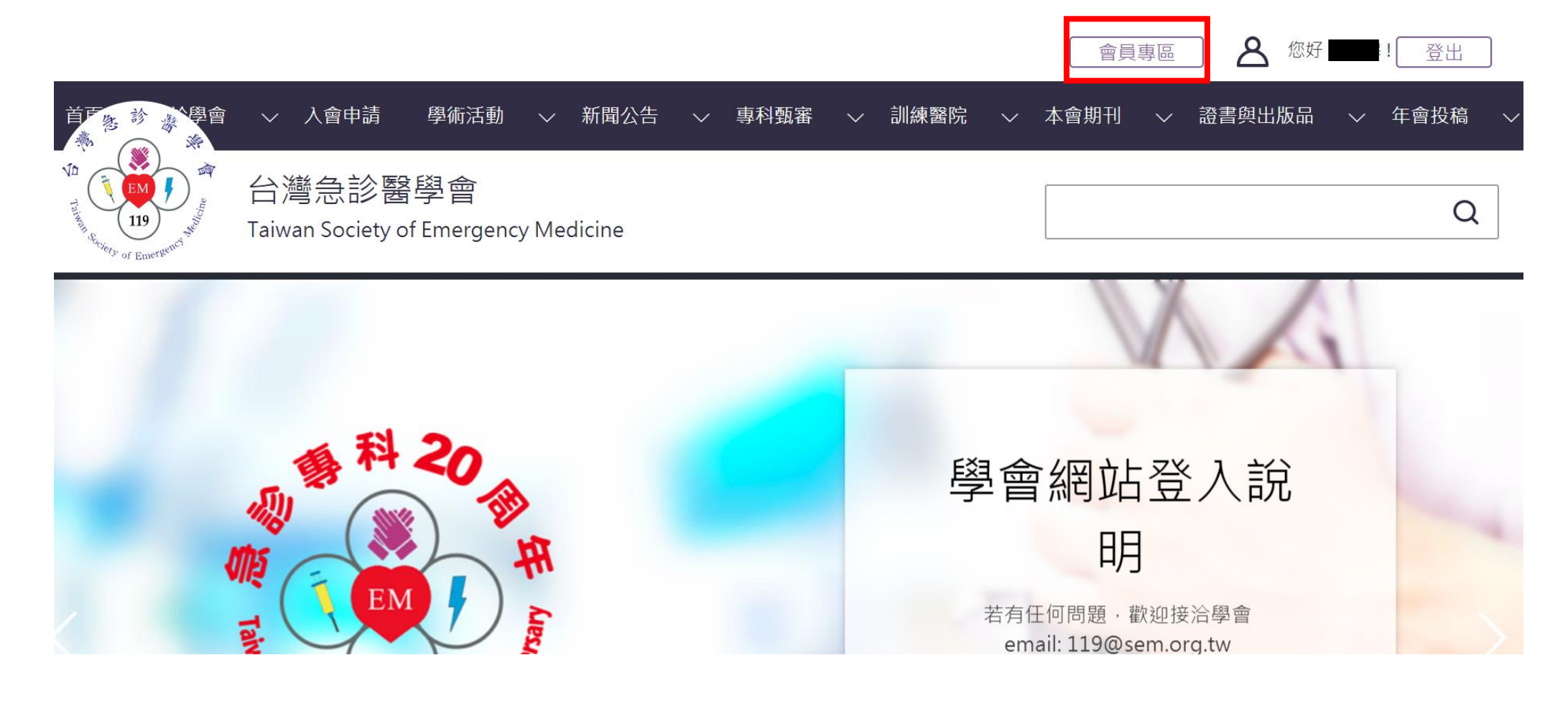

## 步驟 3:進入後台點選<mark>會員專區</mark>底下的<mark>訓練資歷</mark>進行登錄

紅字處為必填,每新增一筆資歷就按<mark>新增資歷</mark>,即可完成

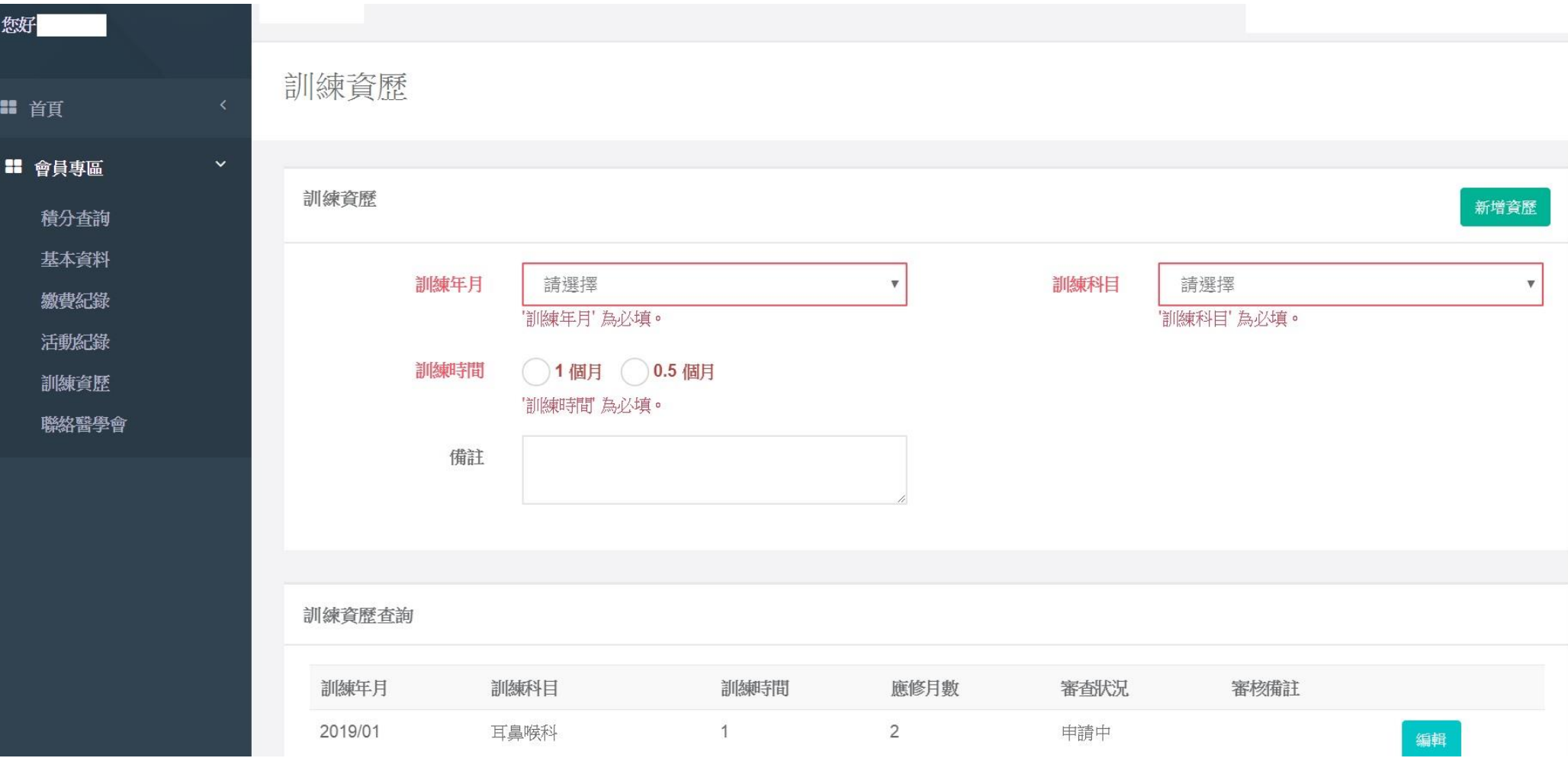